### **NEED HELP? 412-268-8855 or mediatech@cmu.edu**

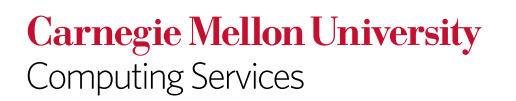

# **QUICK REFERENCE** Doherty Hall A302

**DISPLAY ONE DEVICE**

- 1. Under **Display Controls,** tap **Left-**, **Right-** or **Both-** to set the display location for an additional device.
- 2. Under **Device**, tap the additional device to display.
- 3. (Optional) Under **Display Controls**, tap **Blank Screen/Unblank Screen** to toggle on/off room screens in the corresponding location.
- 1. Tap the touch panel to wake the system.
- 2. Under **Device**, tap the device that you want to display.

## **DISPLAY MULTIPLE DEVICES**

## **PREVIEW DEVICE ON TOUCH PANEL**

- 1. Under **Actions**, select **Video Preview**.
- 2. Tap **Left Display**, **Right Display** or **Desktop** to designate the device to display on the touch panel.
- 3. Tap **Home** to return to the touch panel menu.

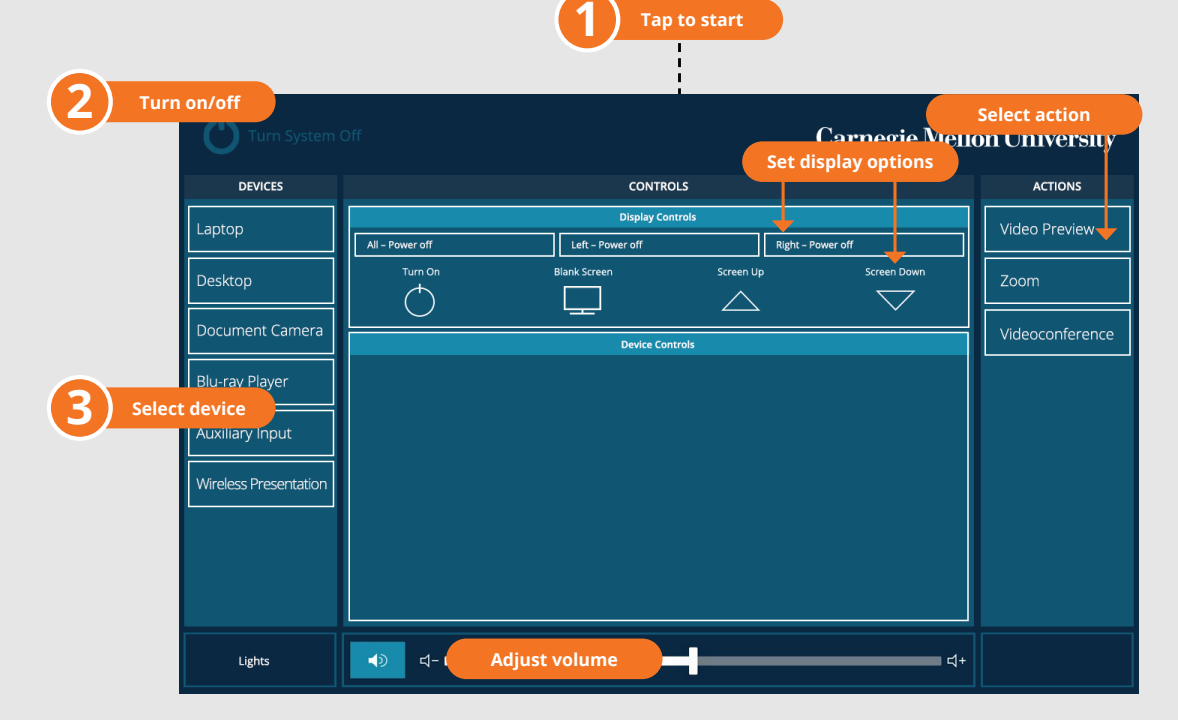

### **USE VIDEOCONFERENCE FOR HYBRID OR REMOTE INSTRUCTIONS**

- 1. Under **Actions**, do one of the following:
	- A. **Zoom Meeting** tap **Zoom** and enter the **Meeting ID** followed by the **Passcode**, and then choose **Done**.
	- B. **Conference Line** tap **Videoconference**. Use the keyboard to enter the call details, and then tap **Dial**.

### **NOTE: For additional information on video conferencing, visit cmu.edu/computing/start/teaching/how-to/resident-instructions.html**

2. Share one of the following:

**Camera** - tap **Camera** and adjust camera controls.

**Device** - tap **Presentation** and then tap **Laptop**, **Doc Cam**, or **Desktop**.

- 3. Tap **Stop Sharing** to end a shared display.
- 4. Tap **Dial** and then tap **Disconnect All Calls** to end the conference call.

# **PRESENTING**

## **Touch Panel**

- *Tap to refresh the touch panel.*
- *Turn off when complete.*

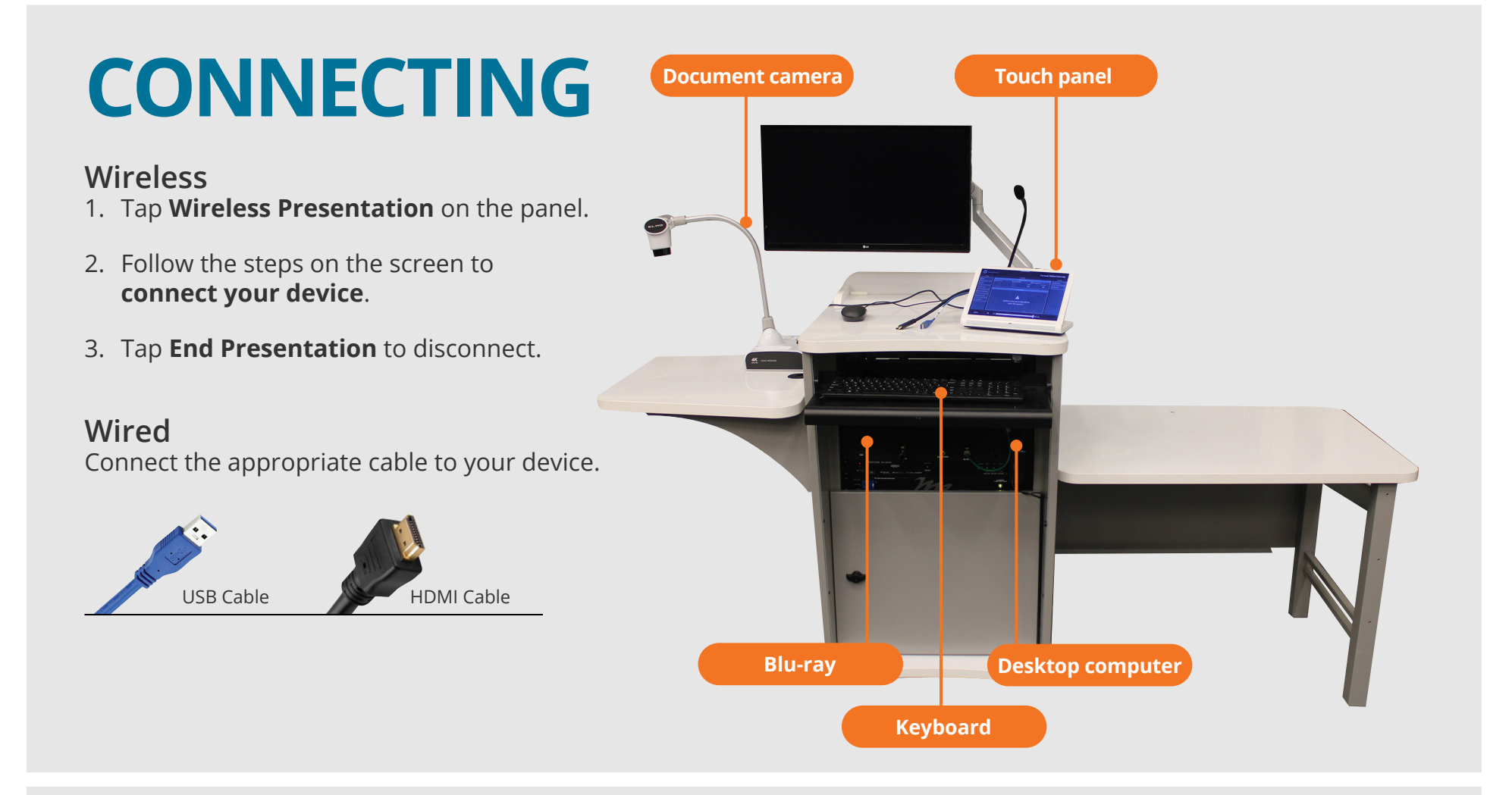